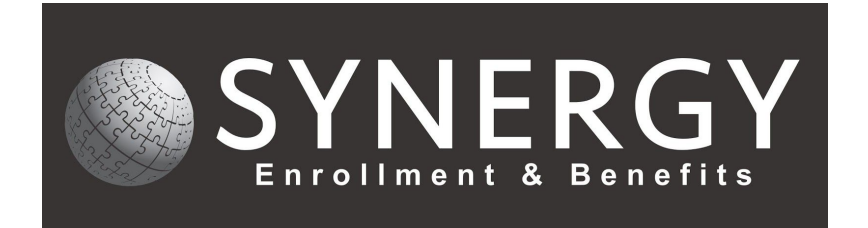

# **Employee Navigator – Adding a New Hire**

# Step 1: Under **Quick Links** select **Add Employee**

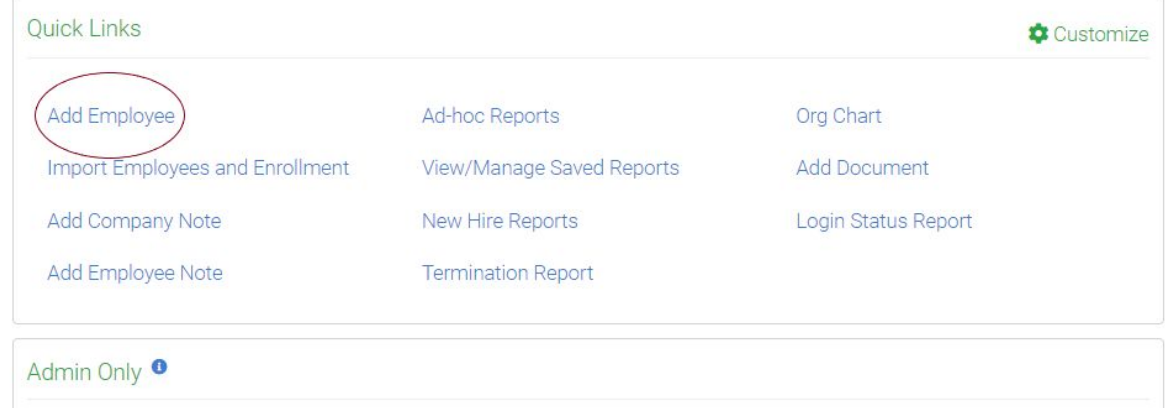

### Step 2: Enter New Hire's Social Security Number

#### Add an Employee SSN Email Personal Info Onboarding Finish Employment Start with the SSN Please enter the employee's social security number so we can check to see if the individual already exists in the system.  $\bigodot$ **SSN**  $00\,$ 0000 000  $next$

Step 3: Enter the following information:

- 1. First Name
- 2. Last Name
- 3. Gender
- 4. Date of Birth
- 5. State of Residence
- 6. Work Email

# *Payroll Work State and Personal email are not required.*

# Add an Employee

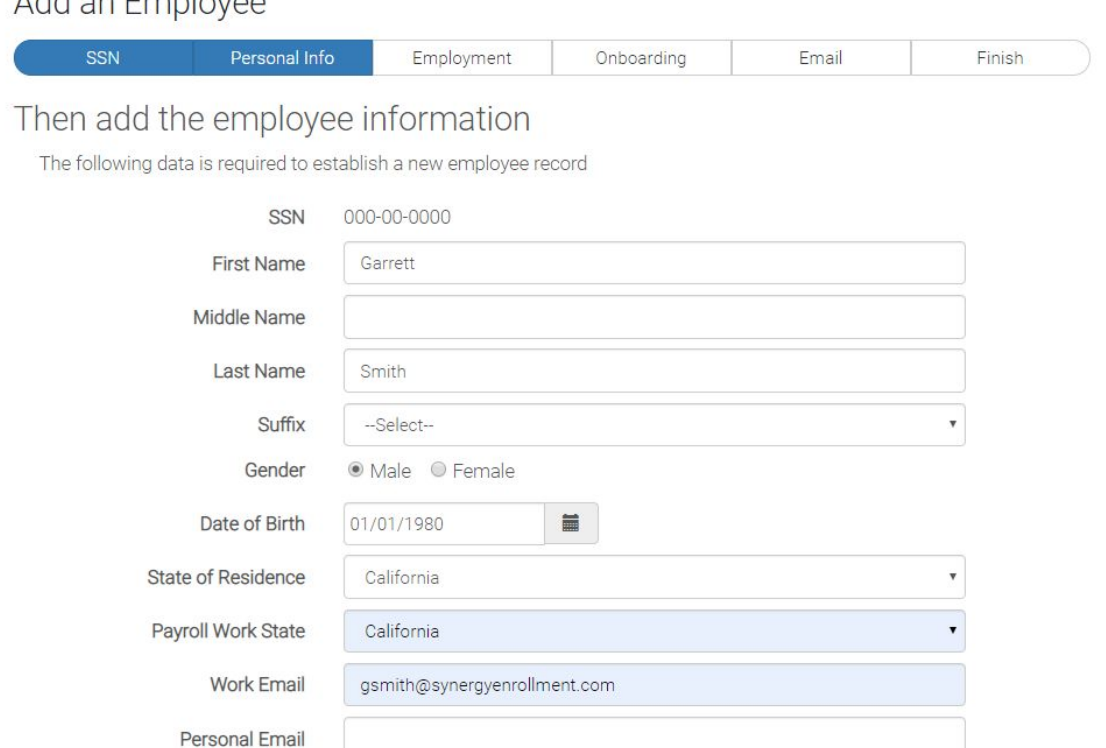

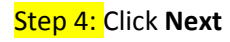

Step 5: Enter the following information:

- 1. Hire Date
- 2. Class
	- *a. This will be which bundle your company offers*
- 3. Payroll Group
	- *a. How often are deductions taken*
- 4. Business Unit
	- *a. Your company name*
	- *b. If you have a special class, it will show up as an option here (e.g. Executive, Years of service).*
- 5. If you offer Bundle 2, the salary information is required.
- *6. Job Title, Manager, Annual Benefit Salary, ACA Classificaion, Statutory Class and Seasonal are not required.*

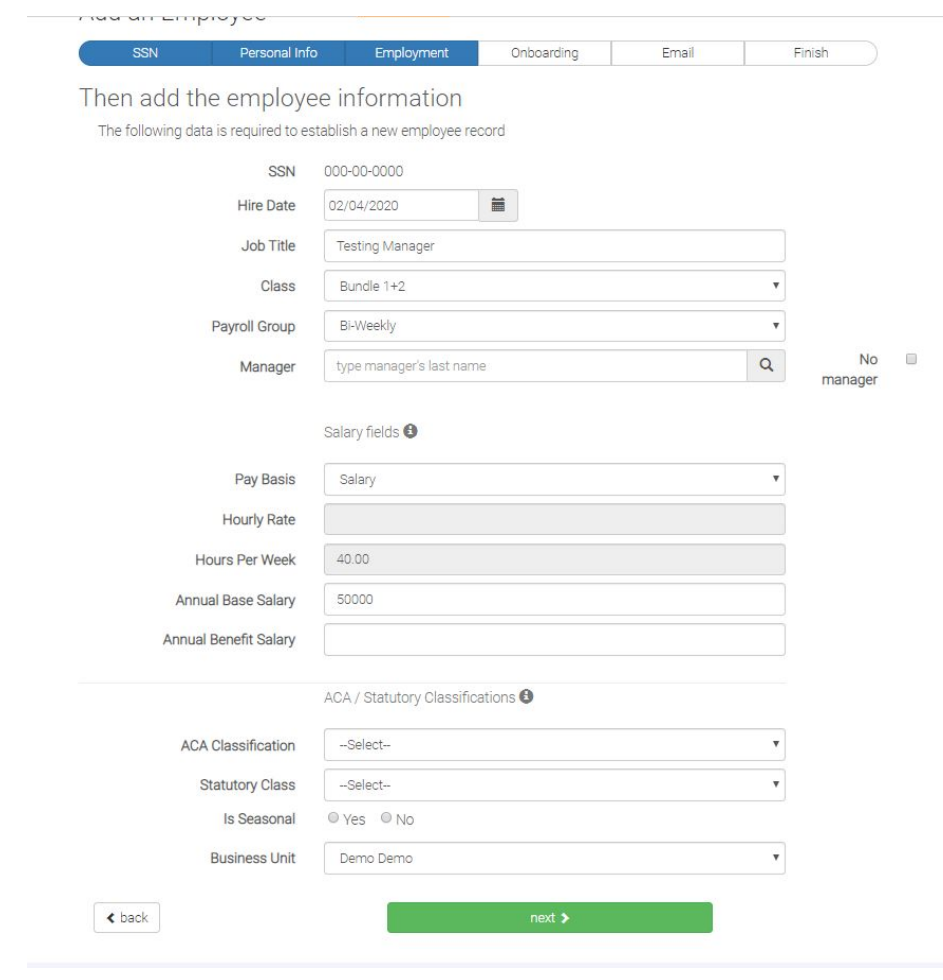

Step 6: Click **Next**

# Step 7: Select **Finish Up**

Add an Employee

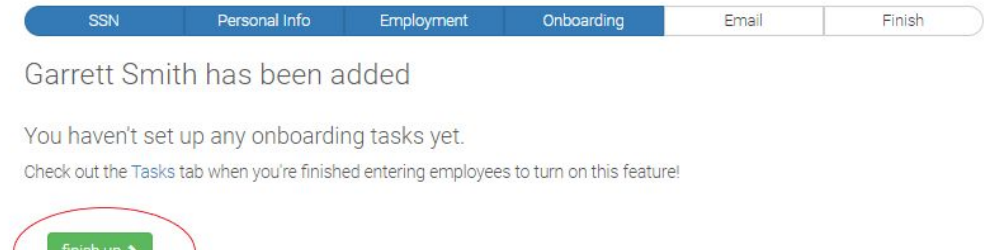

Step 8: If you have not already, enter New Hire's **Email**

Step 9: Select **Send** to send the New Hire the registration link. If you do not want to at this time, select **No, not now**.

Add an Employee

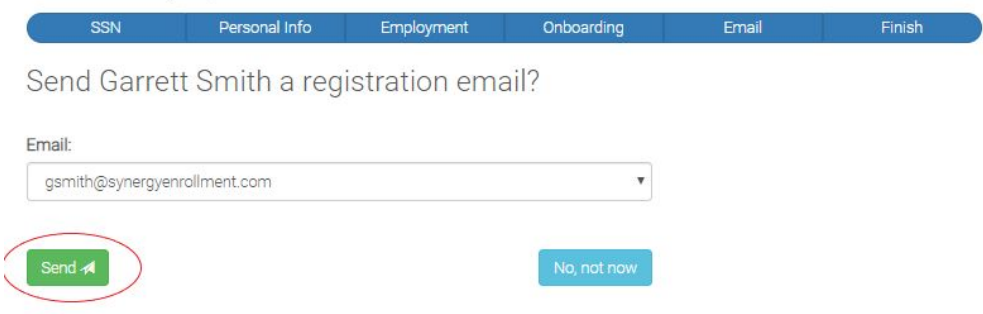

Step 10: Select one of the following:

- 1. Select **Go to Profile** to view the employees profile.
- 2. Select **Go to Enrollment** to begin the New Hire Enrollment.
- 3. **Add another employee** will bring you back to Step 2.
- **4. Finished** will bring you back to your home screen.

**If you have questions, give us a call! 858-282-0660**